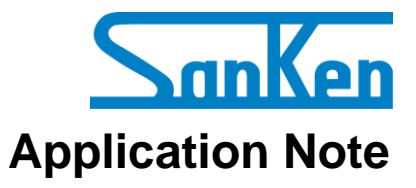

**SX68200M Series: Motor Drivers with Sensorless Vector Control**

# **A Quick Start Guide to Demo Board Evaluation**

## **Precautions for High Voltage**

<span id="page-1-0"></span>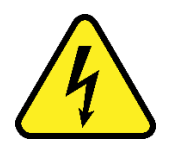

Dangerously high voltages exist inside the demonstration board.

Mishandling the demonstration board may cause the death or serious injury of a person.

Before using the demonstration board, read the following cautions carefully, and then use the demonstration board correctly.

## **DO NOT touch the demonstration board being energized.**

Dangerously high voltages that can cause death or serious injury exist inside the demonstration board being energized.

## **Electrical shock may be caused even by accidental short-time contact or by putting hands close to the demonstration board.**

Electrical shock can result in death or serious injury.

Before touching the demonstration board, make sure that the capacitors have been discharged.

## **For safety purpose, an operator familiar with electrical knowledge must handle the demonstration board.**

The demonstration board is for evaluation of all the features of the SX68200M series.

The demonstration board shall not be included or used in your mass-produced products.

Before using the demonstration board, see this document and refer to the SX68200M series data sheet.

Be sure to use the demonstration board within the ranges of the ratings for input voltage, frequency, output voltage, and output current.

Be sure to strictly maintain the specified ambient environmental conditions, such as ambient temperature and humidity.

## **Contents**

<span id="page-2-0"></span>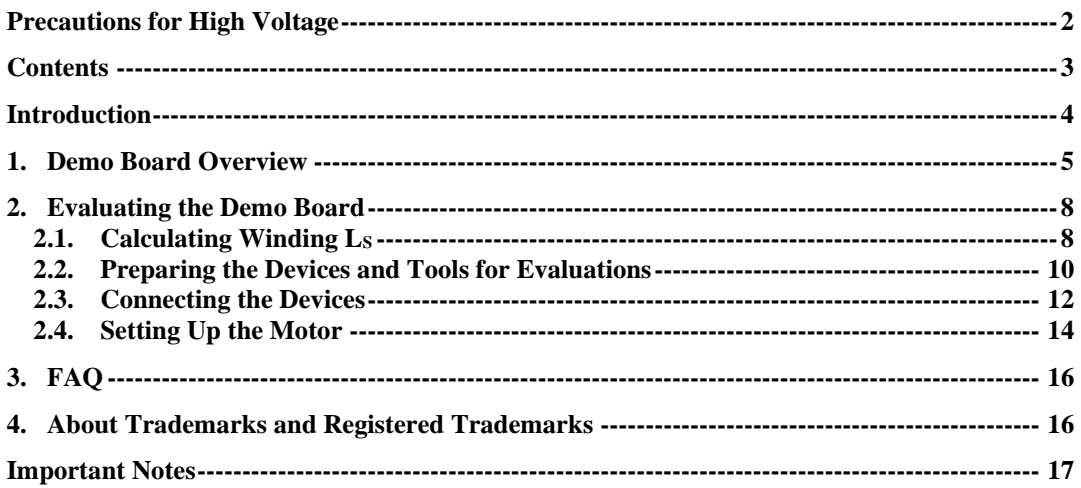

#### <span id="page-3-0"></span>**Introduction**

The SX68200M series are 3-phase brushless motor drivers in which output transistors, pre-drive circuits, bootstrap diodes with current-limiting resistors are highly integrated. Employing a sinusoidal driving strategy with a sensorless vector control, the SX68200M series brings a small-sized, high-efficient, and low-noise motor controlling into your application.

The SX68200M series incorporates a microcontroller, allowing users to set individual parameters with a dedicated GUI. This application note describes how to evaluate a demo board equipped with an SX68200M series device. For more details, refer to the SX68200M series data sheet. For more details on how to adjust parameters with the GUI, refer to the following application note: A Guide to Demo Board Evaluation and Parameter Adjustment (AN0009).

#### **SX68200M Series Features**

- Pb-free (RoHS Compliant)
- Sinusoidal Current Waveform (Low Noise, High Efficiency) Sensorless Vector Control (High Efficiency at Load Variation, Small Size)
- Built-in Bootstrap Diodes with Current-limiting Resistors
- EEPROM as a Control Parameter Storage
- Two Speed Control (PI Control) Modes:
	- Analog Voltage Control (VSP Pin)
	- Serial Communications Control (I<sup>2</sup>C Compatible)
- 3-shunt Current Detection
- DIAG Pin Fault Signal to Be Output
- Protections Include:
	- V3 Pin Undervoltage Protection
	- Watchdog Timeout Detection
	- Memory Error Detection
	- Overvoltage Protection and Undervoltage Lockout for Main Power Supply (VM Pin)
	- Soft Overcurrent Protection
	- Hard Overcurrent Protection
	- Thermal Warning
	- Thermal Shutdown
	- Undervoltage Lockout for Logic Supply
	- Loss-of-Synchronization Protection

## **Applications**

- Fan Motor for Air Conditioner
- Fan Motor for Air Purifier and Electric Fan

#### **SX68200M Series Package**

SOP36

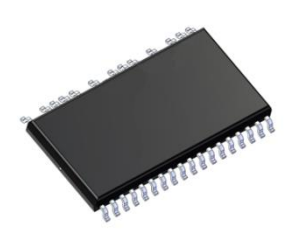

Not to scale

#### **SX68200M Series Demo Board**

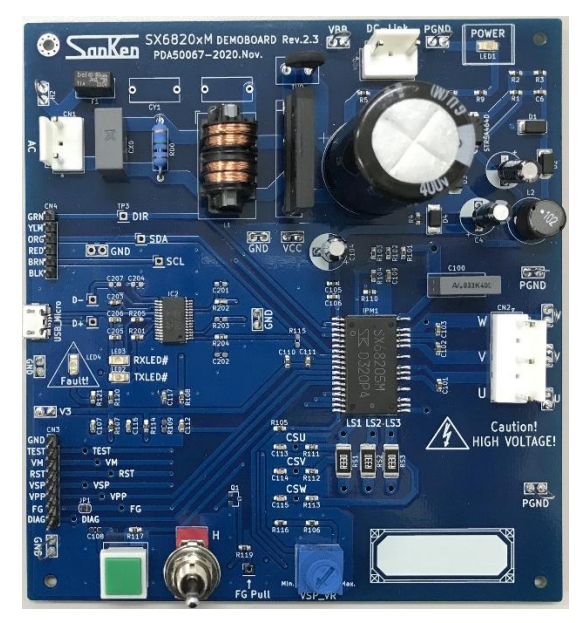

## **SX68200M Series GUI**

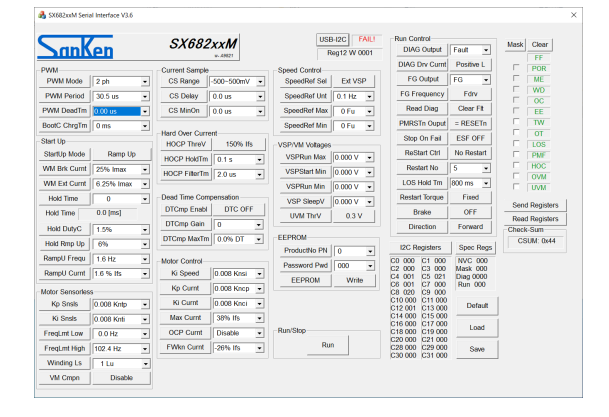

#### <span id="page-4-0"></span>**1. Demo Board Overview**

[Table 1-1](#page-4-1) provides the specifications of the demo boards for evaluating the SX68200M series devices. Select a demo board based on your applications and power supply specifications. The demo boards are available from the URL below.

<span id="page-4-1"></span>URL:<https://www.semicon.sanken-ele.co.jp/support/evalboard/hvmd.html>

| No.          | On-board IC<br>$(V_{DSS}, I_{O})$ | Motor Type                     | <b>Input Supply</b><br>Voltage | Rectified<br>Voltage  | VCCx Pin<br>Voltage |
|--------------|-----------------------------------|--------------------------------|--------------------------------|-----------------------|---------------------|
| Demo Board 1 | SX68201M<br>(250 V, 2.0 A)        | 100 V system                   | <b>100 VAC</b>                 | 141 VDC               |                     |
| Demo Board 2 | SX68203M<br>(600 V, 1.5 A)        | 100 V system / 200 V<br>system | 100 VAC / 200<br><b>VAC</b>    | 141 VDC / 282<br>VDC. | 15 <sub>V</sub>     |
| Demo Board 3 | SX68205M<br>(600 V, 2.0 A)        | 100 V system / 200 V<br>system | $100$ VAC /<br><b>200 VAC</b>  | 141 VDC/<br>282 VDC   |                     |

Table 1-1. Demo Board Specifications

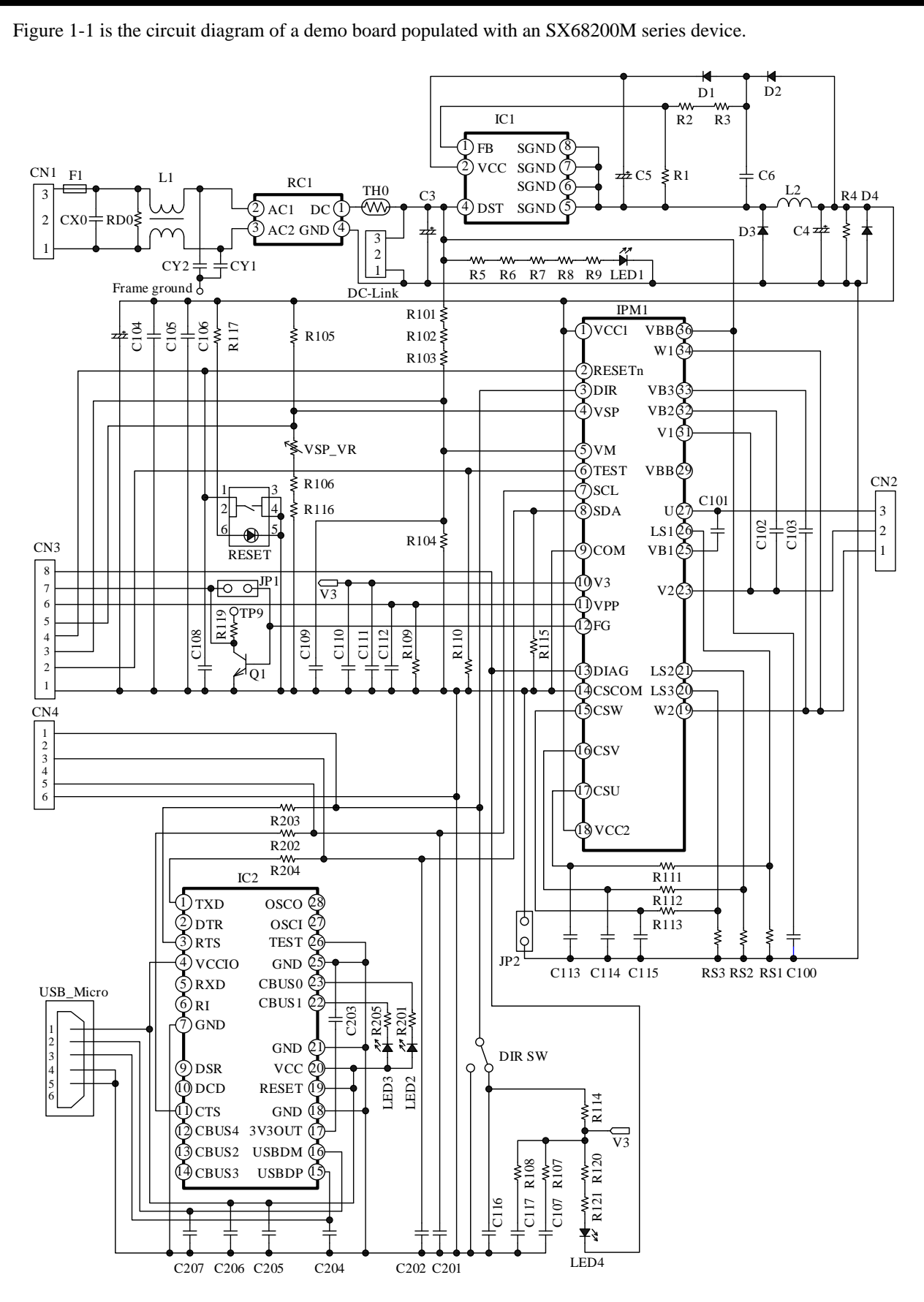

<span id="page-5-0"></span>Figure 1-1. Circuit Diagram of Demo Board

#### ● **Bill of Materials**

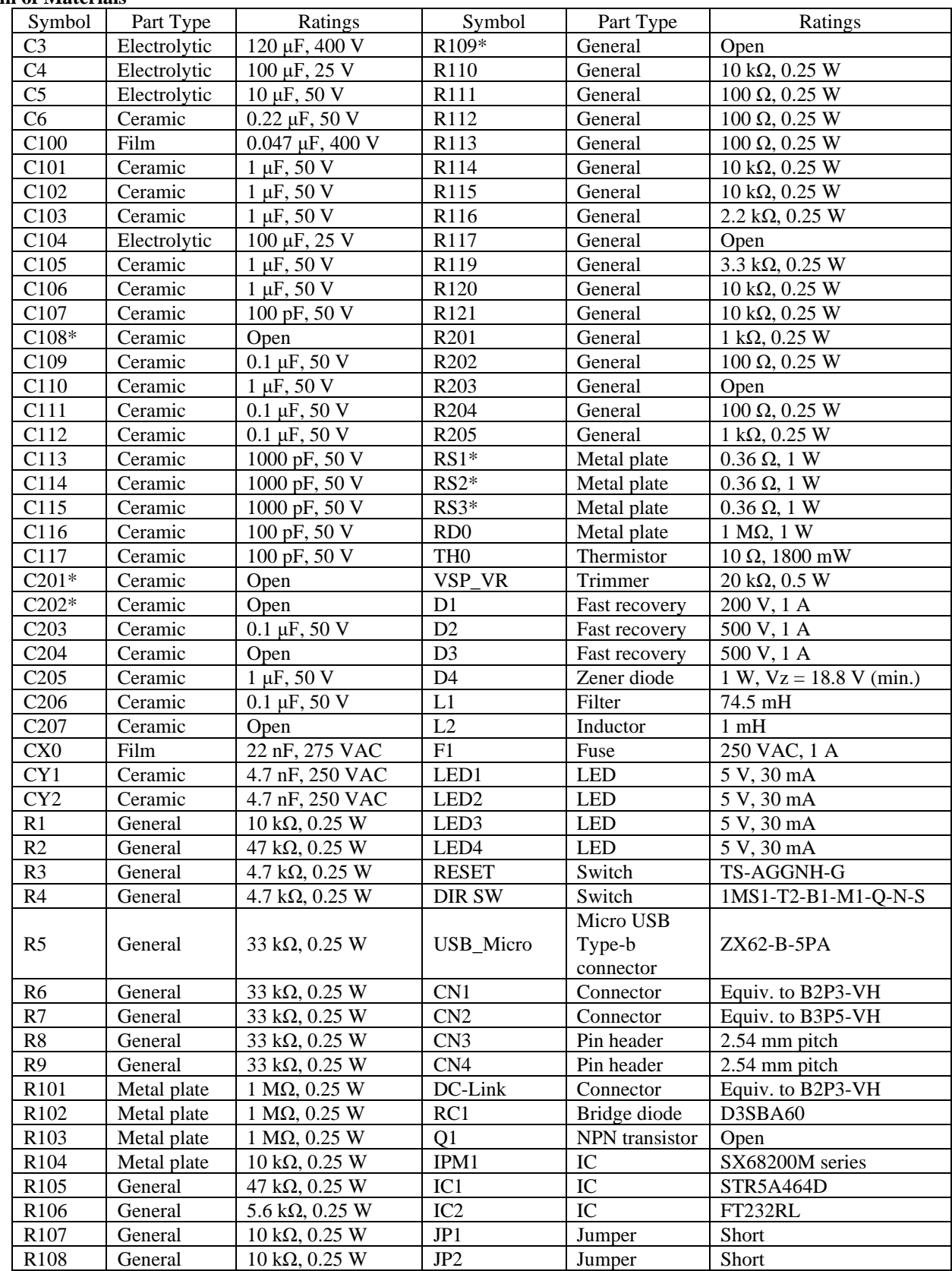

\* Refers to a part that requires adjustment based on operation performance in an actual application.

## <span id="page-7-0"></span>**2. Evaluating the Demo Board**

<span id="page-7-1"></span>This section explains the procedure until you rotate a testing motor for the first time with your demo board.

#### **2.1. Calculating Winding L<sup>S</sup>**

This section describes how to calculate a value to be selected from the **Winding Ls** list in the GUI, which is required when rotating a testing motor with your demo board. Note that the motor does not start to rotate unless a proper value is selected from the **Winding Ls** list.

Firstly, measure the average line inductance, LAVG, of the testing motor. A[s Figure](#page-7-2) 2-1 shows, measure line inductances across any two phases, LIJ, by an LCR meter. Measure the line inductances for multiple times since a line inductance varies according to the position of a rotor. In addition, measure the line inductances of multiple motors. After measuring the line inductances, calculate an average line inductance,  $L_{AVG}$  (see [Table](#page-7-3) 2-1). The  $L_{AVG}$  is an average value from all the individual phase-to-phase inductances you measured.

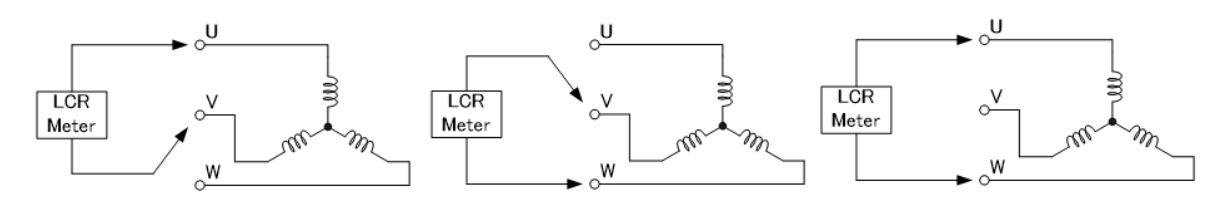

Figure 2-1. Line Inductance Measurement

<span id="page-7-3"></span><span id="page-7-2"></span>

| Motor               | Number of    | Line Inductance, $L_{IJ}$ (mH) |     |          |  |
|---------------------|--------------|--------------------------------|-----|----------|--|
|                     | Measurements | $L_{UV}$                       | Lvw | $L_{UW}$ |  |
|                     | First        | 81                             | 80  | 79       |  |
| No.1                | Second       | 82                             | 82  | 81       |  |
|                     | Third        | 80                             | 82  | 81       |  |
|                     | First        | 81                             | 80  | 81       |  |
| No. 2               | Second       | 82                             | 82  | 82       |  |
|                     | Third        | 81                             | 80  | 82       |  |
| Average $(L_{AVG})$ |              | 81.1                           |     |          |  |

Table 2-1. Example Results of Line Inductance Measurement

Secondly, calculate a value of the Winding L<sub>S</sub>. We offer you Winding L<sub>S</sub> Calculation Tool that helps you perform quick and easy calculations. Please visit the URL below to find out more:

URL: [https://www.semicon.sanken-ele.co.jp/en/calc-tool/windingls\\_caltool\\_en.html](https://www.semicon.sanken-ele.co.jp/en/calc-tool/windingls_caltool_en.html)

#### Winding L<sub>c</sub> Calculation Tool

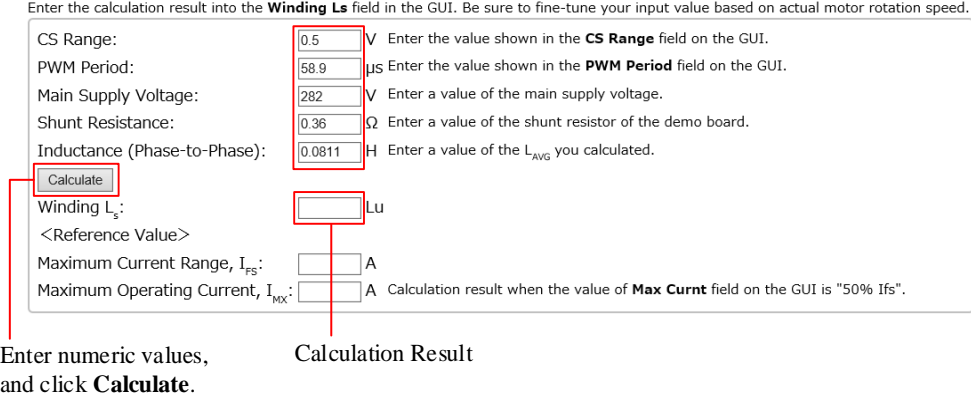

Figure 2-2. Winding  $L<sub>S</sub>$  Calculation Tool

When you operate the testing motor with your demo board for the very first time, the following parameters must be calculated with their default values shown in the GUI: CS Range =  $0.5$  V, PWM period =  $58.9$  µs. For more details on the GUI and calculation methods, refer to the following application note: A Guide to Demo Board Evaluation and Parameter Adjustment (AN0009).

Section [2.4](#page-13-0) describes how to enter a calculated value into the GUI.

## <span id="page-9-0"></span>**2.2. Preparing the Devices and Tools for Evaluations**

#### ● **Required Devices**

Make sure that the following devices have been prepared before starting your demo board evaluation.

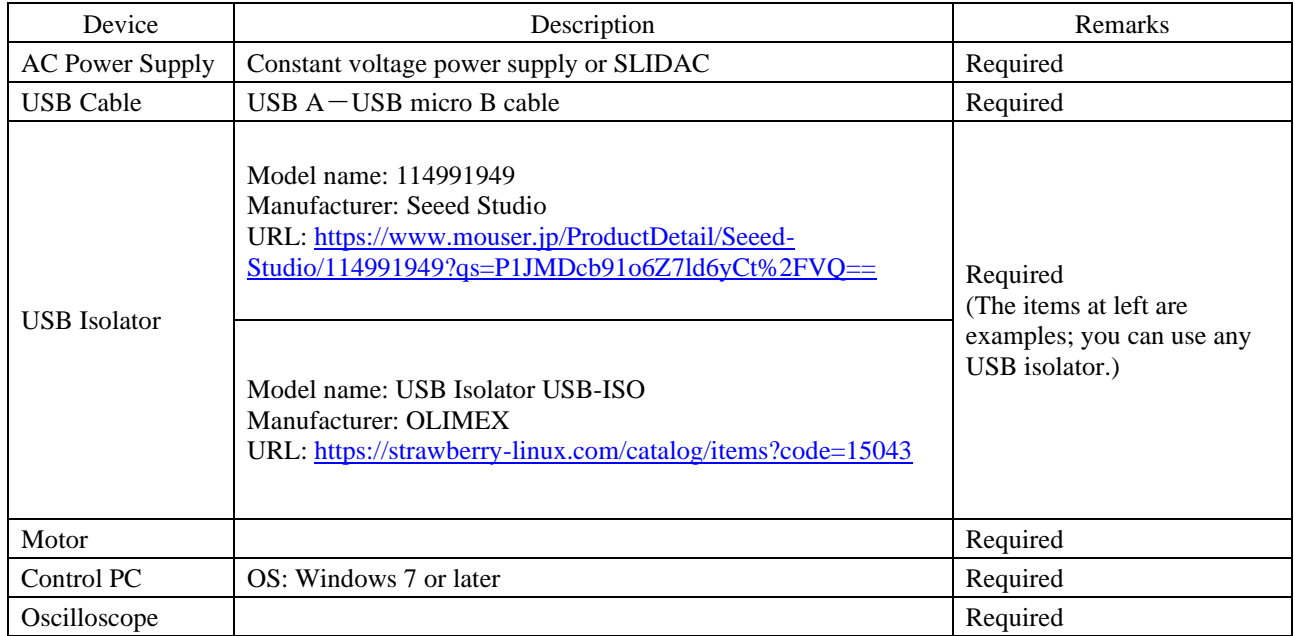

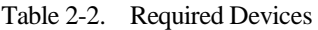

#### ● **GUI Executable File**

The GUI for setting parameters is available. From the URL below, download the **SX682xxM\_Serial\_Interface\_V3p6.exe** file. URL:<https://www.semicon.sanken-ele.co.jp/en/support/documentsfordesign/hvmdtools/sx68200m.html#tool>

#### <span id="page-9-1"></span>● **Downloading an FTDI Driver**

An FTDI driver is required for executing the GUI. When any FTDI driver has not been installed in your control PC, follow the steps below to download a proper driver (as of February 4, 2021). The following steps exemplify a procedure to download the driver that supports Windows® 64-bit operating systems.

- 1) Go to the FTDI's website.
	- URL: <https://ftdichip.com/>
- 2) Click **DRIVERS**.

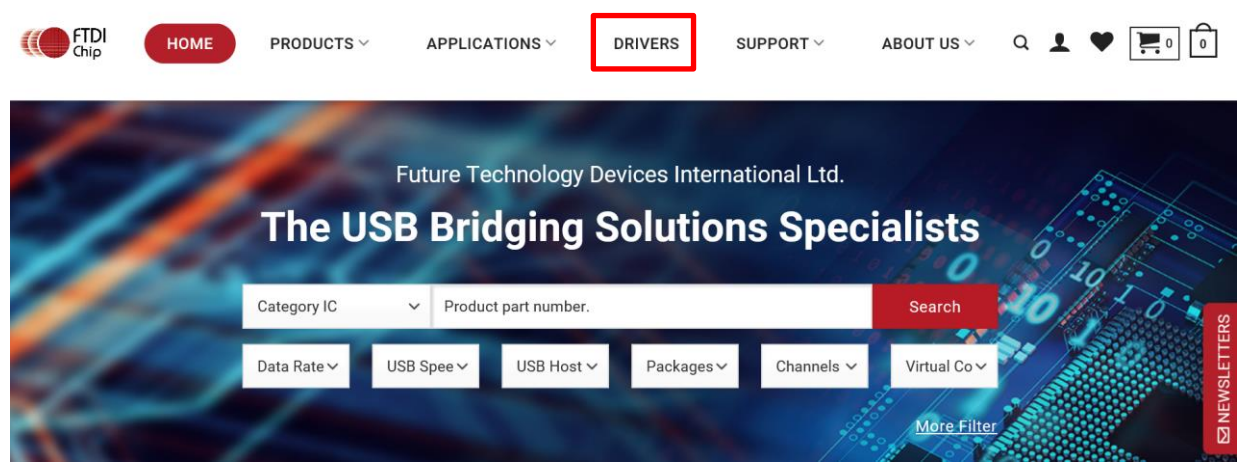

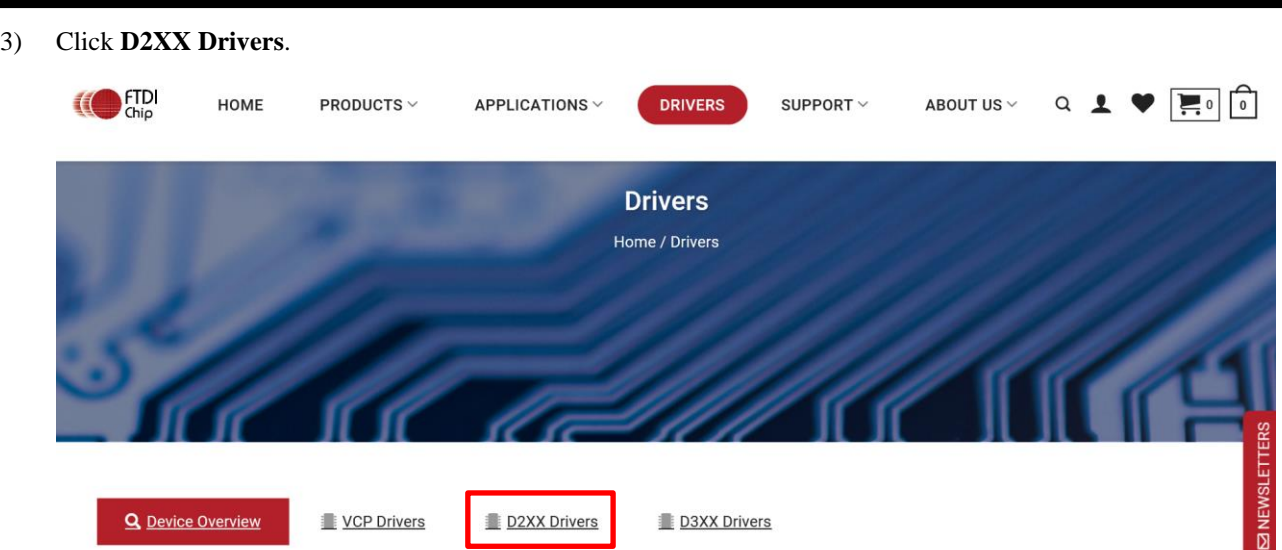

#### 4) Click **2.12.28**.

Currently Supported D2XX Drivers:

|                            |                  | <b>Processor Architecture</b> |                  |                 |             |                          |                                                                                                    |
|----------------------------|------------------|-------------------------------|------------------|-----------------|-------------|--------------------------|----------------------------------------------------------------------------------------------------|
| <b>Operating</b><br>System | Release<br>Date  | X86 (32-<br>Bit)              | X64 (64-<br>Bit) | <b>ARM</b>      | <b>MIPS</b> | SH4                      | <b>Comments</b>                                                                                                    |
| Windows*                   | 2017<br>$-08-30$ | 2.12.28                       | 2.12.28          | $\qquad \qquad$ | $\sim$      | $\overline{\phantom{a}}$ | WHQL Certified.Includes VCP and D2XX.<br>Available as a<br>setup executable<br>Please read the<br><b>Release Notes</b><br>and<br><b>Installation Guides.</b> |

Select an appropriate processor architecture that supports your PC envronment from the table.

- 5) Download and unzip the .zip file you selected.
- 6) Place the **ftd2xx.dll** and **SX682xxM\_Serial\_Interface\_V3p6.exe** files in the same hierarchy.
	- <sup>®</sup> ftd2xx.dll SX682xxM\_Serial\_Interface\_V3p6.exe

Note that the file name and file location of a .dill file will depend on which file you downloaded. Your .dll file downloaded through the steps above should be stored as follows:

CDM v2.12.28 WHQL Certified > i386 > ftd2xx.dll

## <span id="page-11-0"></span>**2.3. Connecting the Devices**

The following steps describe how to connect your demo board and control PC. DO NOT connect any AC power supply at this stage.

- 1) Connect the USB isolator to the control PC. To protect the control PC from any damage, be sure to use the USB isolator you have chosen.
- 2) Connect the USB isolator and the demo board by using a USB cable.

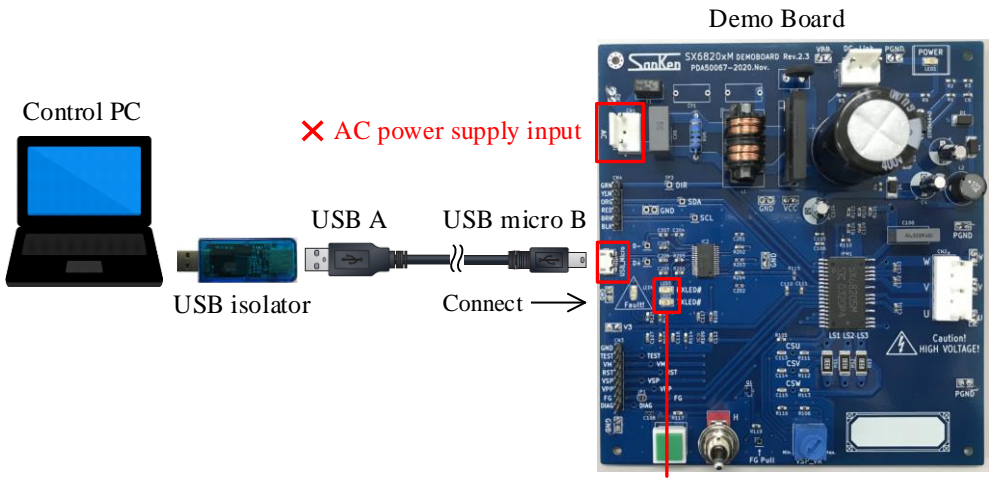

LEDs lit by USB bus power

Figure 2-3. Connection by USB Cable

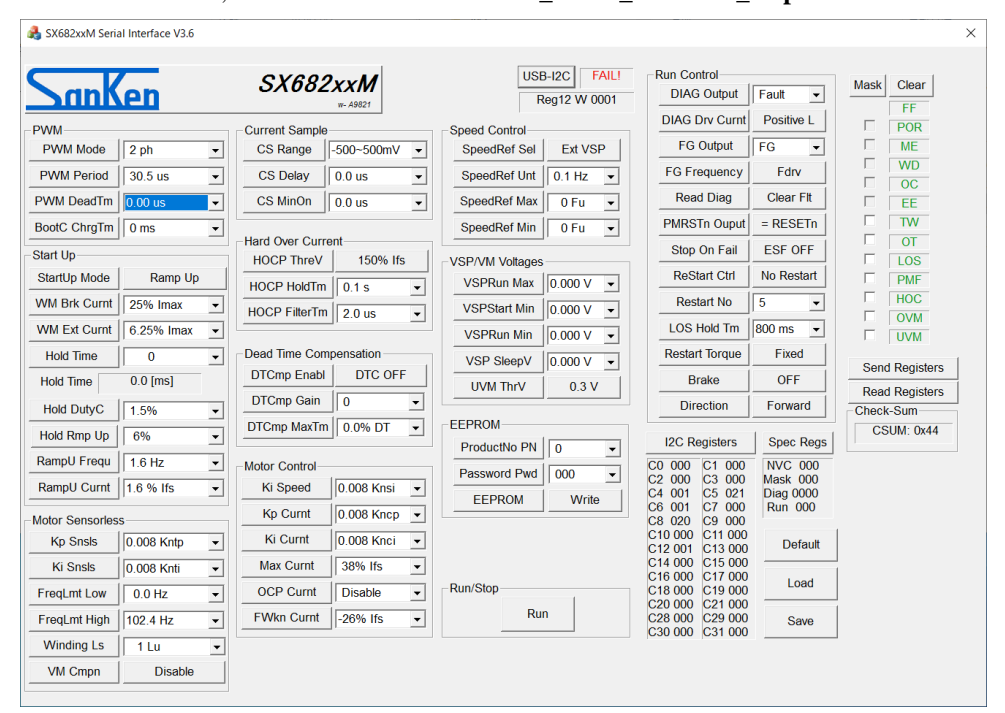

3) To launch the GUI, double-click the **SX682xxM\_Serial\_Interface\_V3p6.exe** file.

Once the communications between the control PC and the IC become available, the **USB-I2C** indicator displays "OKAY!", changed from its default "FAIL!".

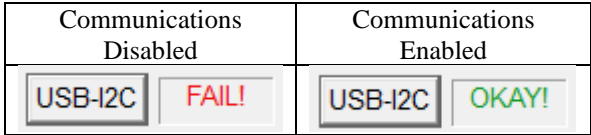

If the error message appears during GUI launch, the following may be possible causes:

- The FT232 driver, an essential interface between the control PC and the IC, have not been downloaded.
- The .dll file and the **SX682xxM\_Serial\_Interface\_V3p6.exe** file are not placed in the same hierarchy.

Go back to *[Downloading an FTDI](#page-9-1) Driver* to check if you have taken all the necessary steps, and then retry to execute the **SX682xxM\_Serial\_Interface\_V3p6.exe** file.

#### <span id="page-13-0"></span>**2.4. Setting Up the Motor**

The following steps explain how to connect the devices, to initialize the GUI settings, and to check the motor operation.

- 1) Connect the motor to the connector CN2.
- 2) Connect the AC power supply to the connector CN1.
- 3) Flip the toggle switch to "L" (i.e., push the switch lever toward the demo board edge).

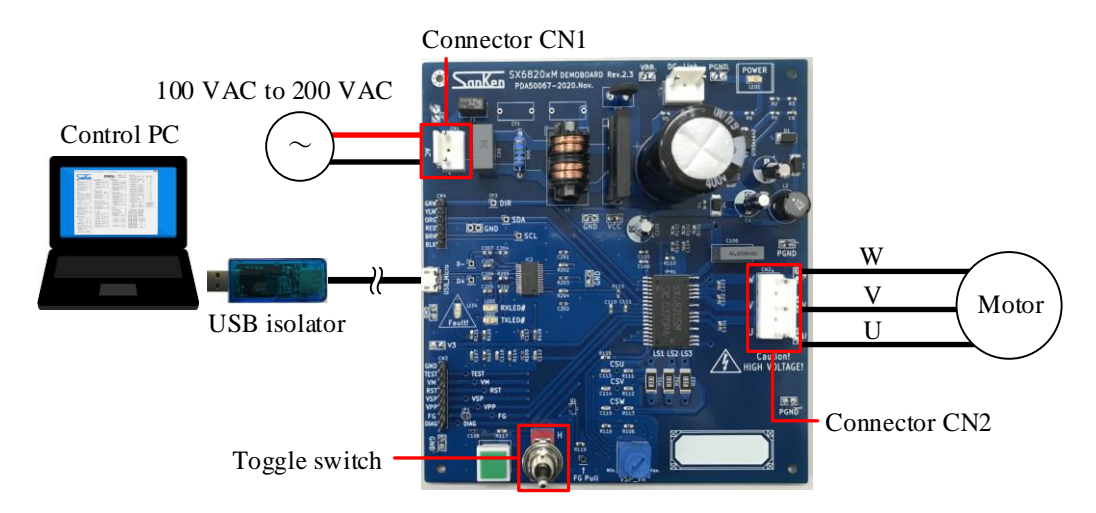

- 4) Connect the current and voltage probes of your oscilloscope. To measure the U-phase waveform, connect the current probe to the U-phase. To measure the FG waveform, connect the voltage probe to the FG pin of the connector CN3. To measure the DIAG waveform, connect the voltage probe to the DIAG pin of the connector CN3.
- 5) To initialize the GUI, click the **Default** button.

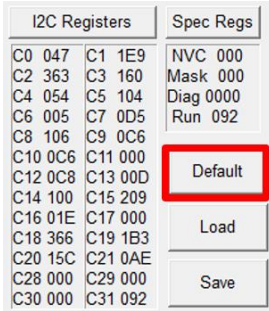

6) In the **Motor Sensorless** group box, select a value from the **Winding Ls** list. Select the value you obtained by the calculations in Section [2.1.](#page-7-1)

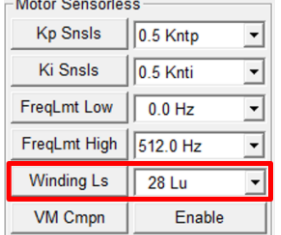

#### 7) Turn on the AC power supply.

High voltages are then applied to the demo board. Therefore, extreme care must be taken during the AC power-on. After the first AC power-on, the GUI displays error statuses in red, e.g., POR (power-on reset), on the status column.

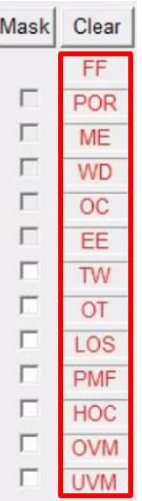

8) Click the **Send Registers** button

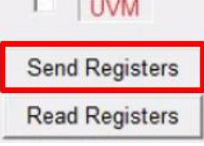

- 9) Click the **Clear** button, or press the RST\_SW on the demo board (se[e Figure 1-1\)](#page-5-0). Then the IC is reset and all the error statuses in red will turn green.
- 10) To start the motor rotation, click the **Run** button in the **Run/Stop** field. Once you click the **Run** button, the button label switches to "Stop".
- 11) To start the motor rotation, click the **Stop** button in the **Run/Stop** field. Once you click the **Stop** button, the button label switches to "Run".

## <span id="page-15-0"></span>**3. FAQ**

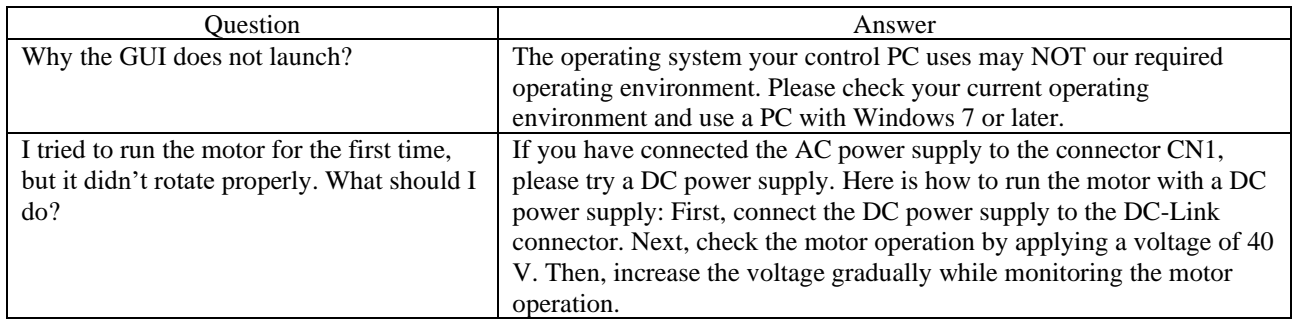

## <span id="page-15-1"></span>**4. About Trademarks and Registered Trademarks**

- Windows® is either registered trademark of Microsoft Corporation in the United States and/or other countries.
- All rights and title in and to any specific trademark or tradename belong to Sanken and such original right holder(s).

#### **Important Notes**

- <span id="page-16-0"></span>● All data, illustrations, graphs, tables and any other information included in this document (the "Information") as to Sanken's products listed herein (the "Sanken Products") are current as of the date this document is issued. The Information is subject to any change without notice due to improvement of the Sanken Products, etc. Please make sure to confirm with a Sanken sales representative that the contents set forth in this document reflect the latest revisions before use.
- The Sanken Products are intended for use as components of general purpose electronic equipment or apparatus (such as home appliances, office equipment, telecommunication equipment, measuring equipment, etc.). Prior to use of the Sanken Products, please put your signature, or affix your name and seal, on the specification documents of the Sanken Products and return them to Sanken. When considering use of the Sanken Products for any applications that require higher reliability (such as transportation equipment and its control systems, traffic signal control systems or equipment, disaster/crime alarm systems, various safety devices, etc.), you must contact a Sanken sales representative to discuss the suitability of such use and put your signature, or affix your name and seal, on the specification documents of the Sanken Products and return them to Sanken, prior to the use of the Sanken Products. The Sanken Products are not intended for use in any applications that require extremely high reliability such as: aerospace equipment; nuclear power control systems; and medical equipment or systems, whose failure or malfunction may result in death or serious injury to people, i.e., medical devices in Class III or a higher class as defined by relevant laws of Japan (collectively, the "Specific Applications"). Sanken assumes no liability or responsibility whatsoever for any and all damages and losses that may be suffered by you, users or any third party, resulting from the use of the Sanken Products in the Specific Applications or in manner not in compliance with the instructions set forth herein.
- In the event of using the Sanken Products by either (i) combining other products or materials or both therewith or (ii) physically, chemically or otherwise processing or treating or both the same, you must duly consider all possible risks that may result from all such uses in advance and proceed therewith at your own responsibility.
- Although Sanken is making efforts to enhance the quality and reliability of its products, it is impossible to completely avoid the occurrence of any failure or defect or both in semiconductor products at a certain rate. You must take, at your own responsibility, preventative measures including using a sufficient safety design and confirming safety of any equipment or systems in/for which the Sanken Products are used, upon due consideration of a failure occurrence rate and derating, etc., in order not to cause any human injury or death, fire accident or social harm which may result from any failure or malfunction of the Sanken Products. Please refer to the relevant specification documents and Sanken's official website in relation to derating.
- No anti-radioactive ray design has been adopted for the Sanken Products.
- The circuit constant, operation examples, circuit examples, pattern layout examples, design examples, recommended examples, all information and evaluation results based thereon, etc., described in this document are presented for the sole purpose of reference of use of the Sanken Products.
- Sanken assumes no responsibility whatsoever for any and all damages and losses that may be suffered by you, users or any third party, or any possible infringement of any and all property rights including intellectual property rights and any other rights of you, users or any third party, resulting from the Information.
- No information in this document can be transcribed or copied or both without Sanken's prior written consent.
- Regarding the Information, no license, express, implied or otherwise, is granted hereby under any intellectual property rights and any other rights of Sanken.
- Unless otherwise agreed in writing between Sanken and you, Sanken makes no warranty of any kind, whether express or implied, including, without limitation, any warranty (i) as to the quality or performance of the Sanken Products (such as implied warranty of merchantability, and implied warranty of fitness for a particular purpose or special environment), (ii) that any Sanken Product is delivered free of claims of third parties by way of infringement or the like, (iii) that may arise from course of performance, course of dealing or usage of trade, and (iv) as to the Information (including its accuracy, usefulness, and reliability).
- In the event of using the Sanken Products, you must use the same after carefully examining all applicable environmental laws and regulations that regulate the inclusion or use or both of any particular controlled substances, including, but not limited to, the EU RoHS Directive, so as to be in strict compliance with such applicable laws and regulations.
- You must not use the Sanken Products or the Information for the purpose of any military applications or use, including but not limited to the development of weapons of mass destruction. In the event of exporting the Sanken Products or the Information, or providing them for non-residents, you must comply with all applicable export control laws and regulations in each country including the U.S. Export Administration Regulations (EAR) and the Foreign Exchange and Foreign Trade Act of Japan, and follow the procedures required by such applicable laws and regulations.
- Sanken assumes no responsibility for any troubles, which may occur during the transportation of the Sanken Products including the falling thereof, out of Sanken's distribution network.
- Although Sanken has prepared this document with its due care to pursue the accuracy thereof, Sanken does not warrant that it is error free and Sanken assumes no liability whatsoever for any and all damages and losses which may be suffered by you resulting from any possible errors or omissions in connection with the Information.
- Please refer to our official website in relation to general instructions and directions for using the Sanken Products, and refer to the relevant specification documents in relation to particular precautions when using the Sanken Products.
- All rights and title in and to any specific trademark or tradename belong to Sanken and such original right holder(s).